## **PRATIQUE**

# **Créer des barres d'outils déroulantes sous 2006**

Avec la nouvelle interface CUI, l'ajout ou la modification de barres d'outils paraît moins évident que sur les versions précédentes d'AutoCAD.

Voyons comment ajouter une barre d'outils déroulante sous AutoCAD 2006.

#### **Créer une barre d'outils déroulante totalement nouvelle**

**1.** Sélectionnez le menu **« Outils »**, puis « Personnaliser » et enfin **« Menu »**, ou tapez directement la commande « CUI ».

**2.** Dans la boîte de dialogue **« Personnaliser l'interface utilisateur »**, cliquez sur l'onglet « Personnaliser », puis sur le signe plus **« + »** situé à la gauche du nœud **« Barres d'outils »** afin de développer toute son arborescence.

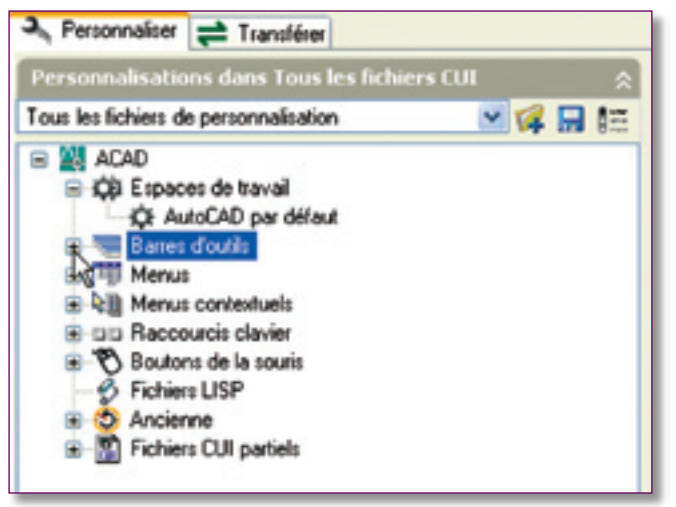

**3.** Cliquez avec le bouton droit de la souris sur le nom auquel vous désirez ajouter la barre d'outils déroulante.

**4.** Sélectionnez dans le menu contextuel **« Nouveau »**, puis **« Icône déroulante »**.

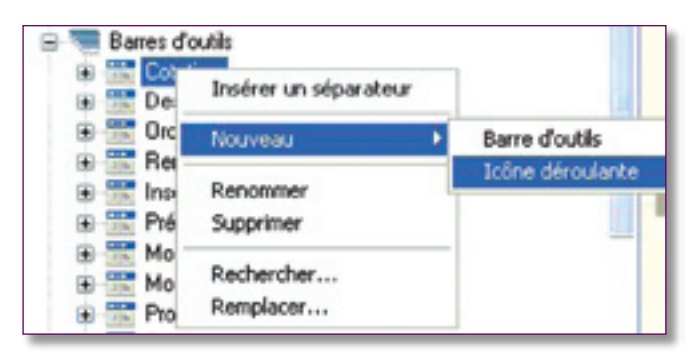

Une nouvelle barre d'outils déroulante, nommée **« Barre d'outils1 »**, est placée sous la barre d'outils que vous avez sélectionnée.

**5.** Cliquez avec le bouton droit de la souris pour renommer le nom de cette barre d'outils par un nom plus approprié.

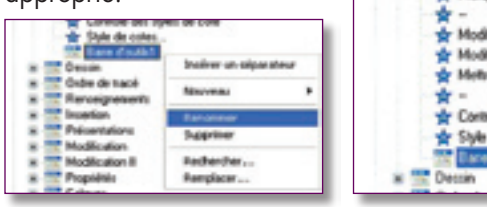

**6.** Depuis le volet **« Liste des commandes »**, sélectionnez une commande et faites-la glisser sous le nom de la barre d'outils déroulante.

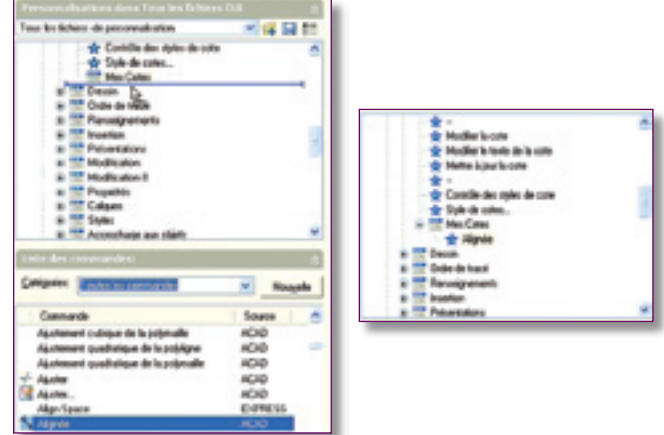

**7.** Agissez de la même manière pour ajouter toutes les autres commandes de votre choix dans cette barre d'outils déroulante.

**8.** Lorsque vous aurez fini d'ajouter des commandes, cliquez sur le bouton **« OK »** pour mettre à jour le menu et sortir de la fenêtre de personnalisation.

**9.** En finalité, l'ajout de votre nouvelle barre d'outils déroulante doit ressembler à la figure ci-contre :

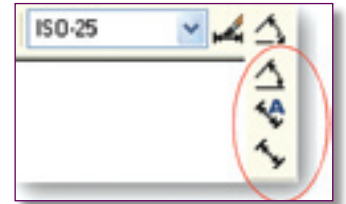

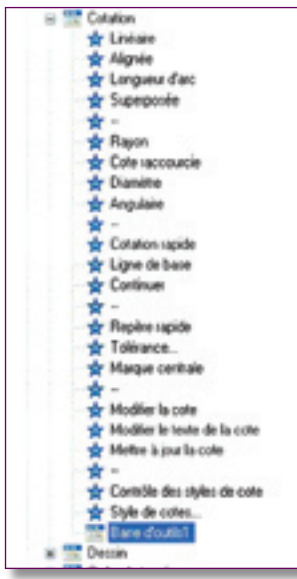

### *Trucs et astuces AutoCAD*

#### **Créer une nouvelle barre d'outils déroulante à partir d'une barre existante**

**1.** Sélectionnez le menu **« Outils »**, puis **« Personnaliser »** et enfin **« Menu »**, ou tapez directement la commande **« CUI »**.

**2.** Dans la boîte de dialogue **« Personnaliser l'interface utilisateur »**, cliquez sur l'onglet **« Personnaliser »**, puis sur le signe plus **« + »** situé à la gauche du nœud **« Barres d'outils »** afin de développer toute son arborescence.

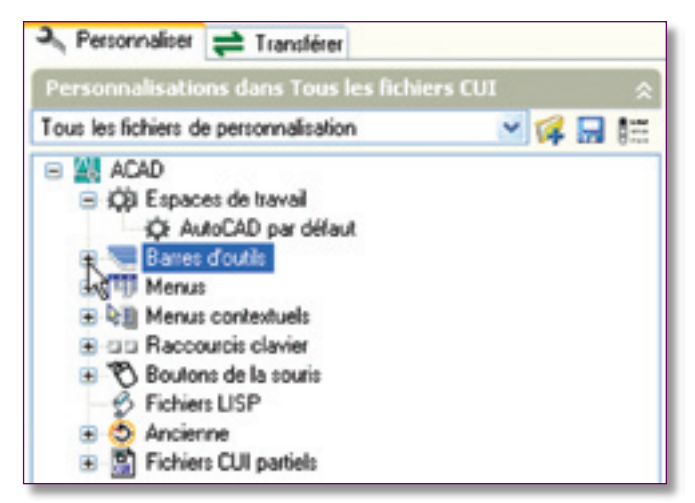

**3.** Cliquez sur le signe plus **« + »** de la barre d'outils à laquelle vous désirez ajouter une barre déroulante (par exemple *Renseignements*).

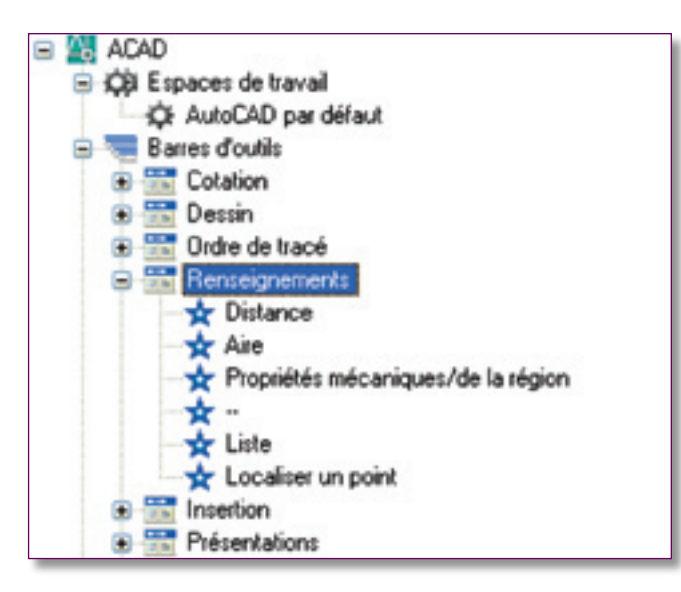

**4.** Recherchez dans la liste des barres d'outils celle que vous désirez ajouter à la barre d'outils (par exemple *Zoom*) et sélectionnez-la.

**5.** Tout en laissant appuyé le bouton droit de la souris, faites glisser cette barre sur une commande de la barre d'outils.

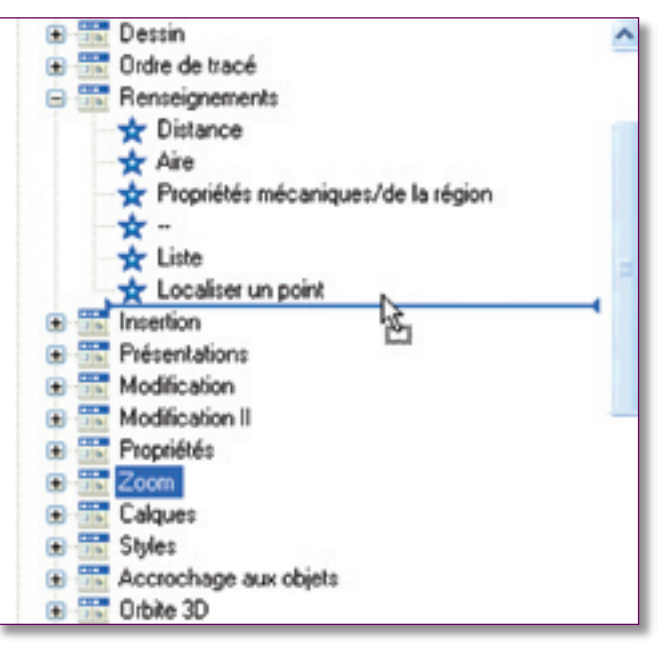

**6.** La nouvelle barre d'outils se place à l'endroit même où vous avez lâché le bouton droit de la souris. Dans notre exemple cela donne ceci :

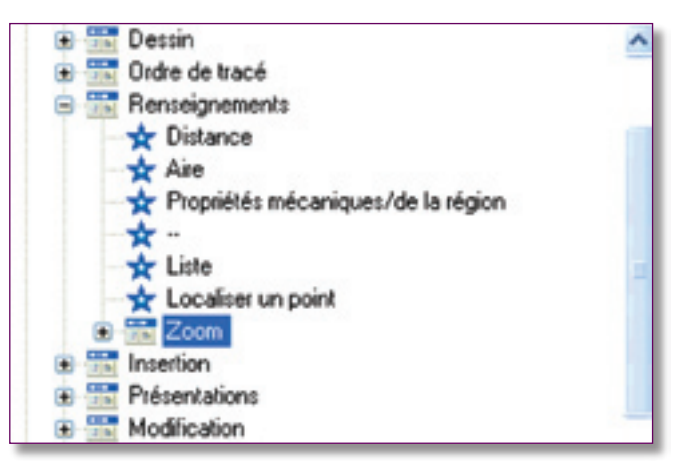

**7.** Lorsque vous avez fini d'ajouter des barres d'outils déroulantes, cliquez sur le bouton **« OK »** pour mettre à jour le menu et sortir de la fenêtre de personnalisation.

**8.** A la fin, l'ajout de votre nouvelle barre d'outils déroulante doit ressembler à la figure ci-contre :

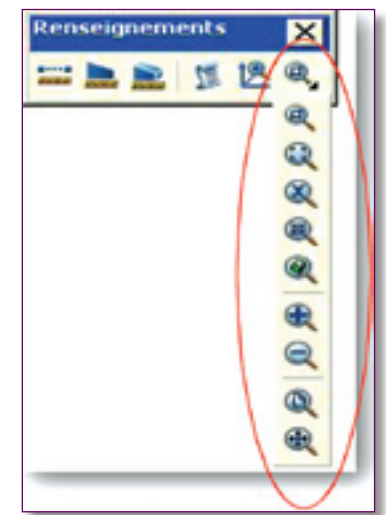